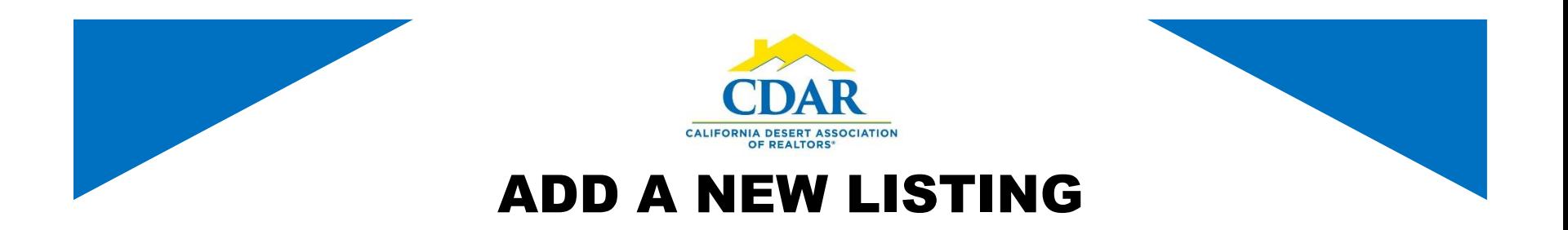

1) Click the "Menu" button.

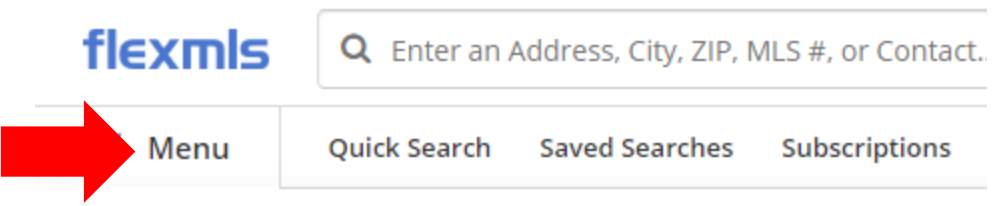

2) Select "Add Listing" from the Add/Change section.

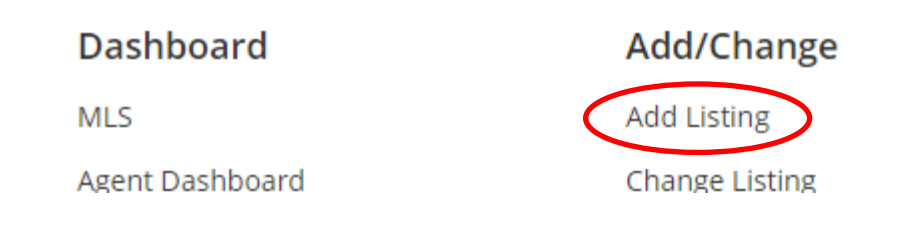

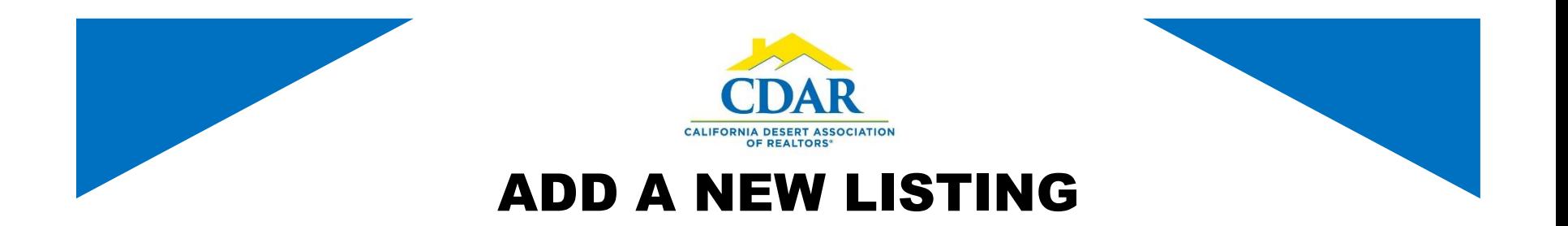

3) Enter the property type from the dropdown list under the General Tab.

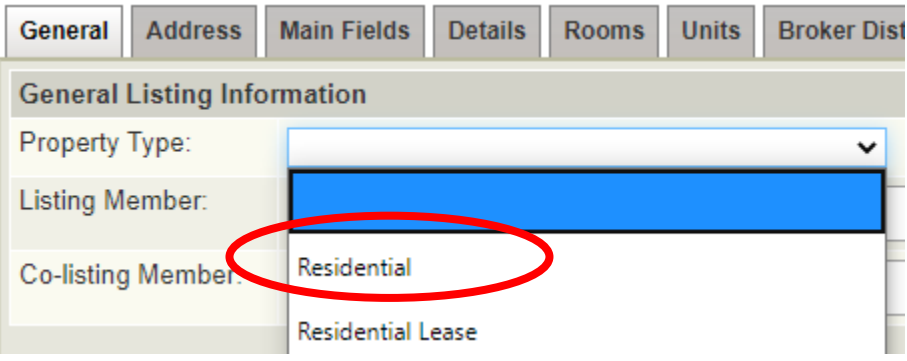

4) Enter your name as the listing member and add a co-listing member if applicable.

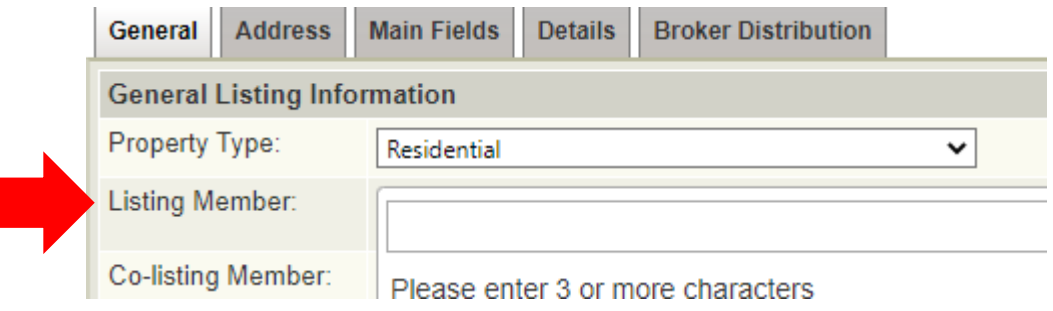

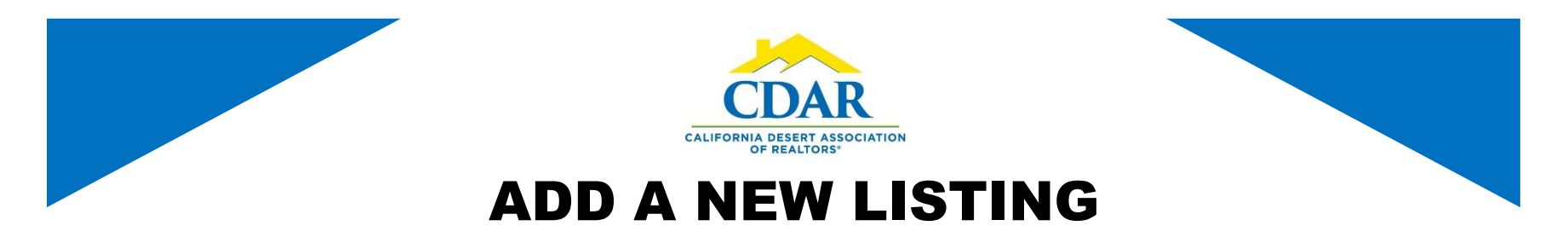

5) Enter the property address, county and click the Populate tax data button, this will populate the APN and the other fields.

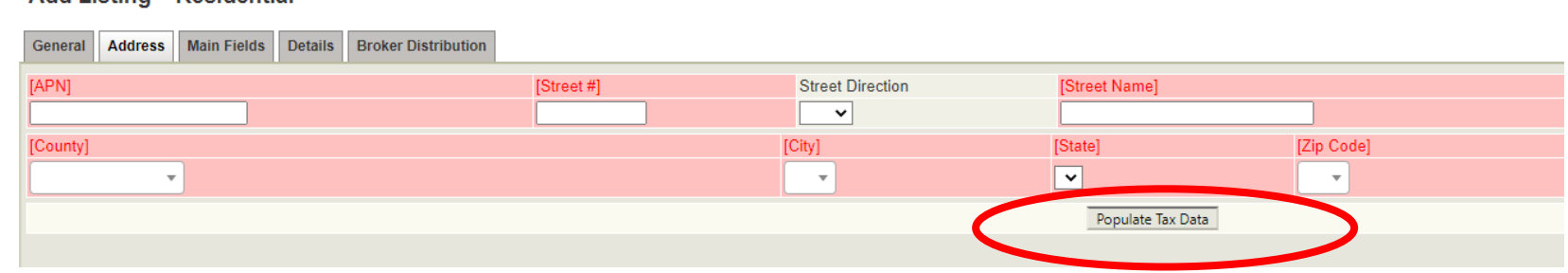

6) Select "Required Fields Only" this allows only the required fields to show. This will help you to get the minimum required fields entered.

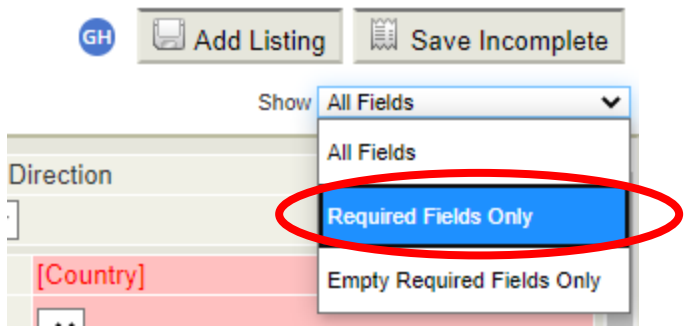

Add Listing - Residential

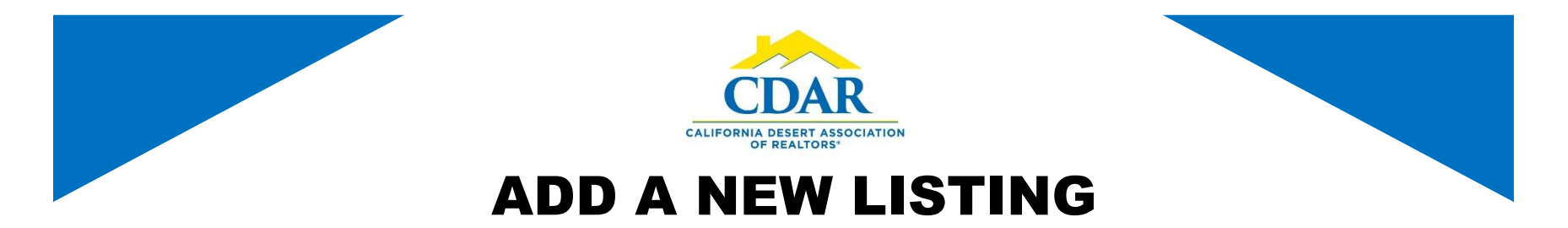

7) Go through each tab and fill in the required fields highlighted in red.

## **Add Listing - Residential**

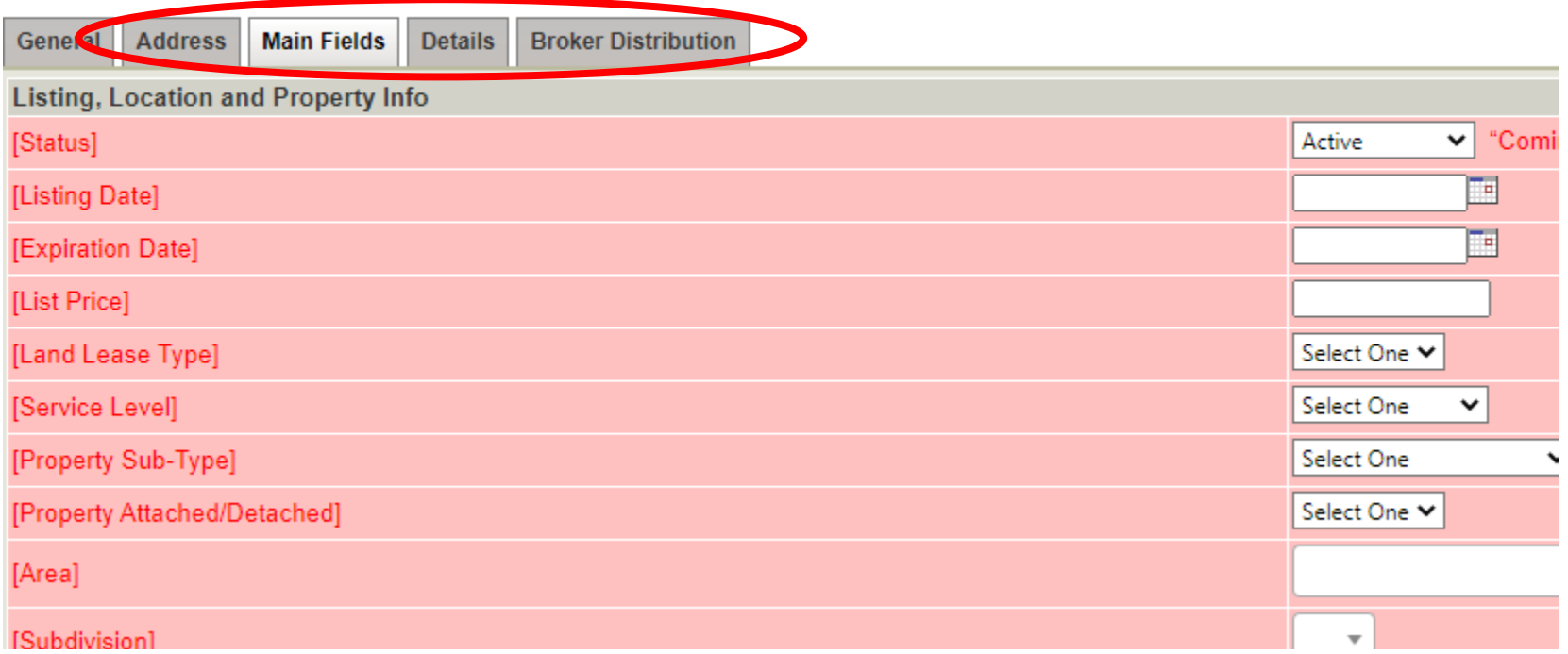

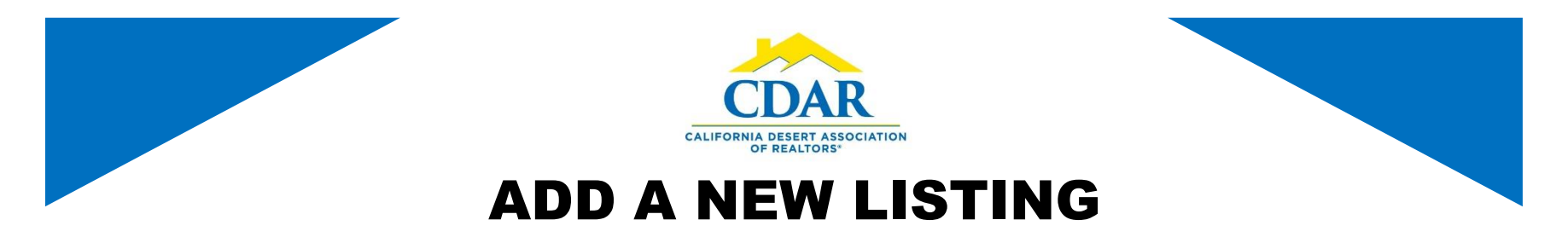

8) When your done entering the required fields click the "Save as Incomplete" button at the top right.

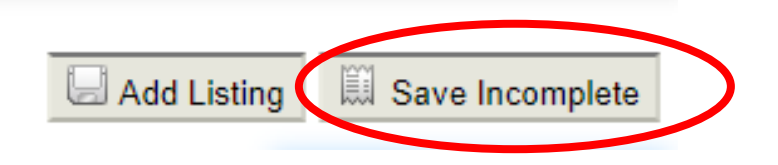

9) When ready to continue entering listing information, photos, documents and videos go to "Menu" and select "My Incomplete."

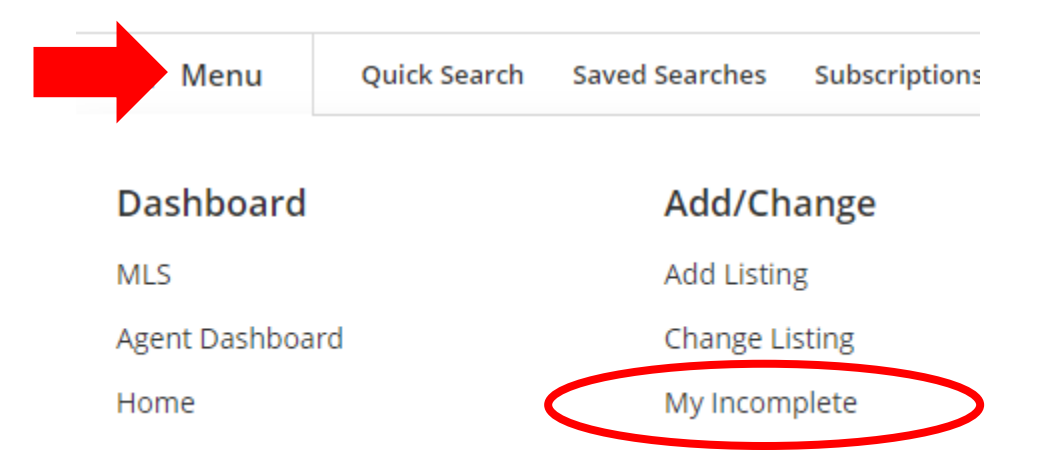

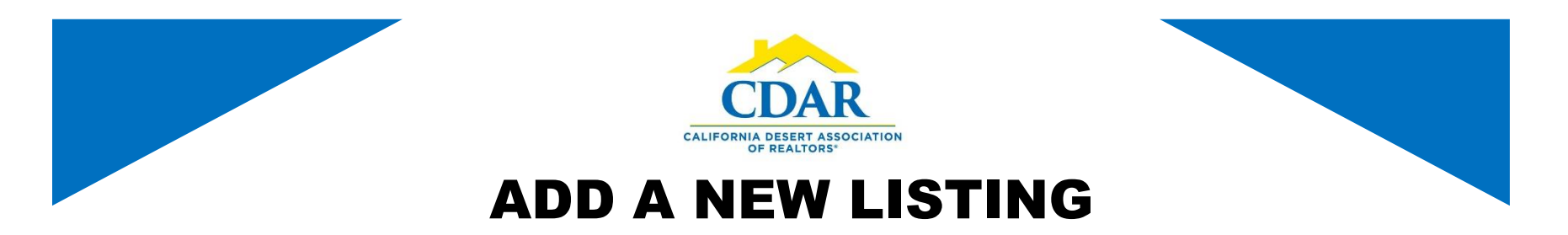

10) Click on the listing you want to continue working on.

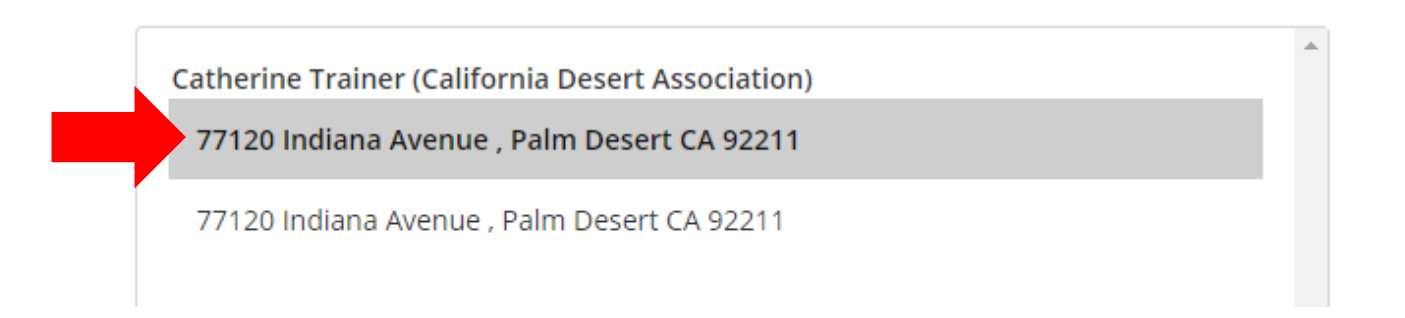

11) Click on the "Edit" button to continue adding listing information or photos, videos and documents.

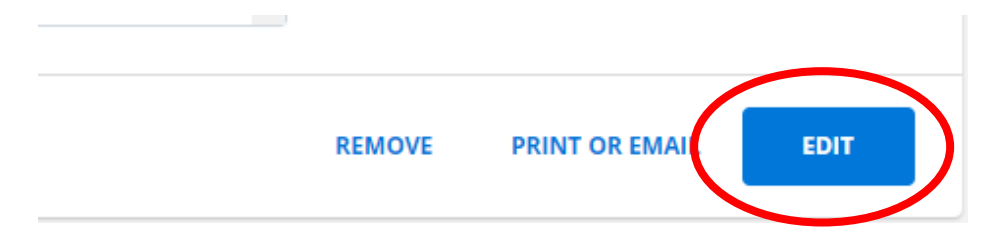

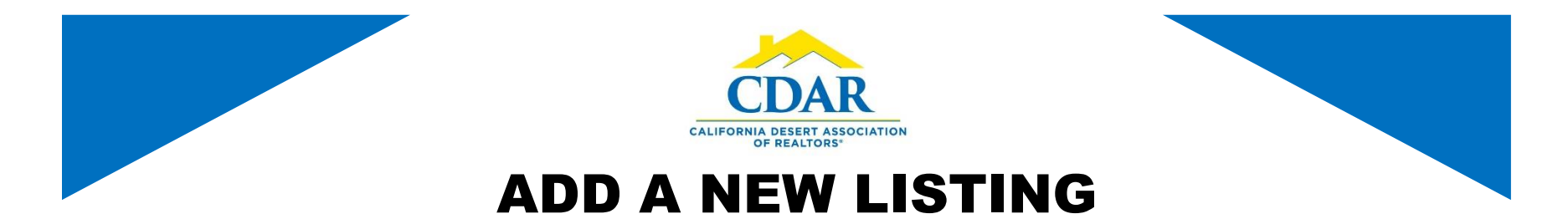

- 12) Click on "Listing Information" to continue adding information.
- 13) Click on "Photos, Documents, Videos or Virtual Tours" to enter these.

## 77120 Indiana Avenue, Palm Desert, CA 92211

Listing Member: Catherine Trainer (training@cdaronline.org) of California Desert Association (oD1027) Entry Date: 06/01/2020 Status: Incomplete List Price: \$0

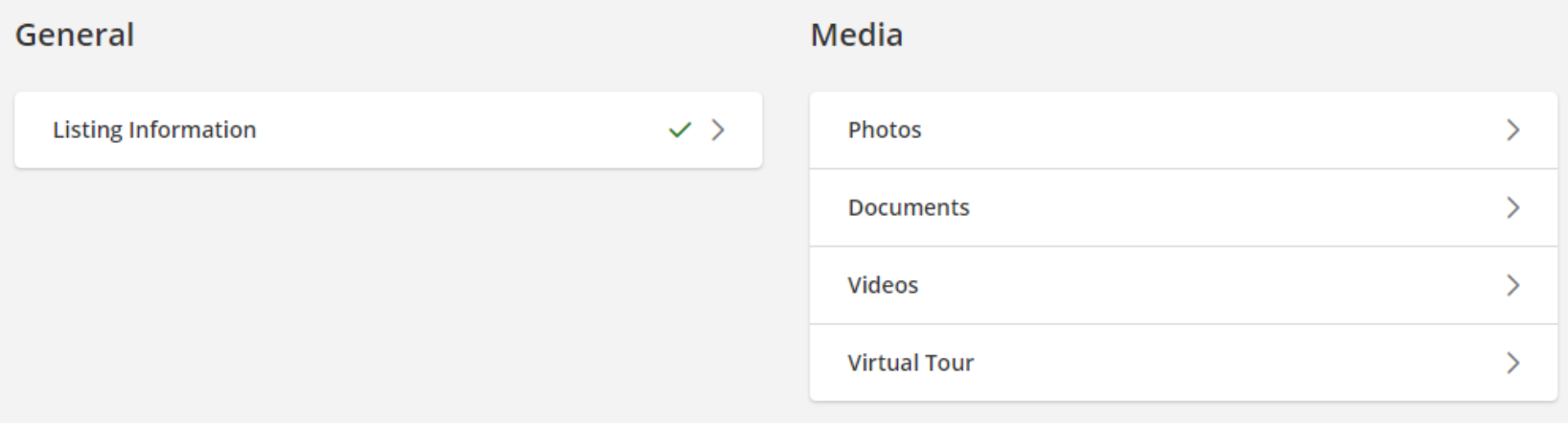

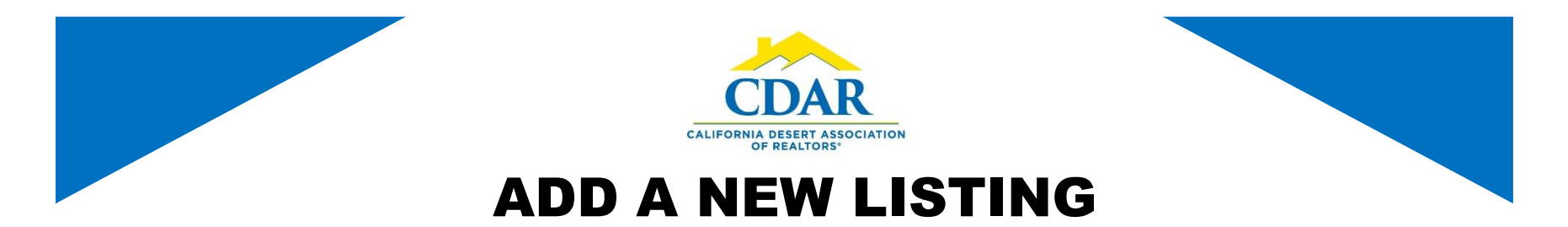

14) Click "Add Listing" when you have everything entered this will bring it live in Flexmls.

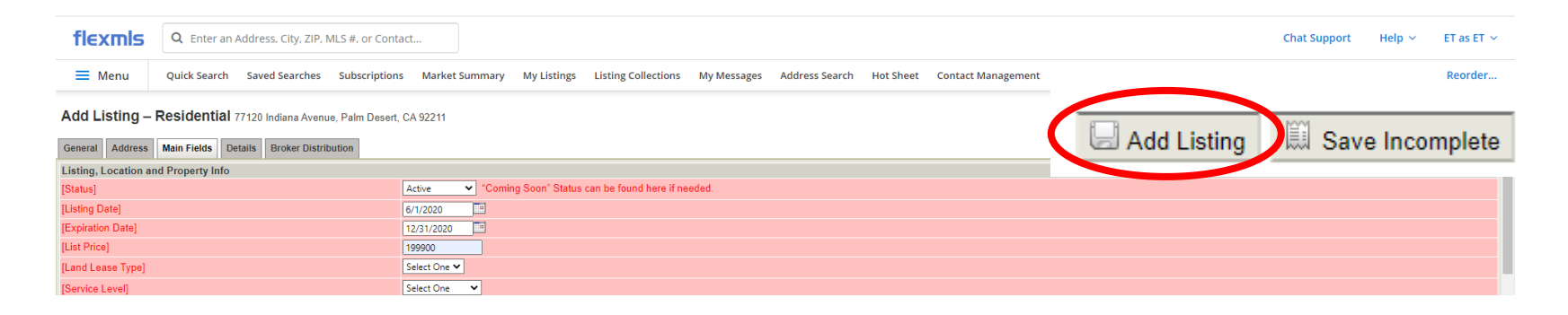